# Firmwareupdates, Parameter lesen etc. Firmware updates, read parameters etc.

#### **Benötigte Software und Arbeitsmittel:**

- Laptop/PC mit installiertem Silabs Treiber für den CP2102 von silicon labs,
- Bootloader mit Firmwarefile (BIN-File),
- Serial Monitor (nur für Parameteränderungen, oder Betriebsdaten auslesen)
- E-Drive Studio (als Download auf www.geigerengineering.de)
- Micro-, und/oder Mini USB Kabel

#### **Necessary software and work tools:**

- Laptop/PC with installed Silabs driver for CP2102 by silicon labs,
- Bootloader with firmware file (BIN-File),
- Serial Monitor (for parameter changes and operating data)
- E-Drive Studio (download from www.geigerengineering.de)
- Micro-, and/or mini USB cable

Version: V2.3 Datum/Date: 21.08.2019 Bearbeiter: J. Geiger www.geigerengineering.de

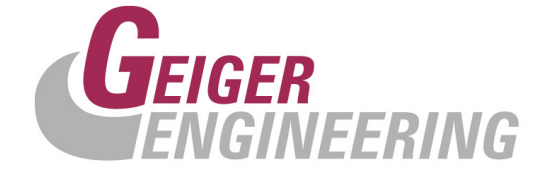

## **Inhaltsverzeichnis: / Table of Contents:**

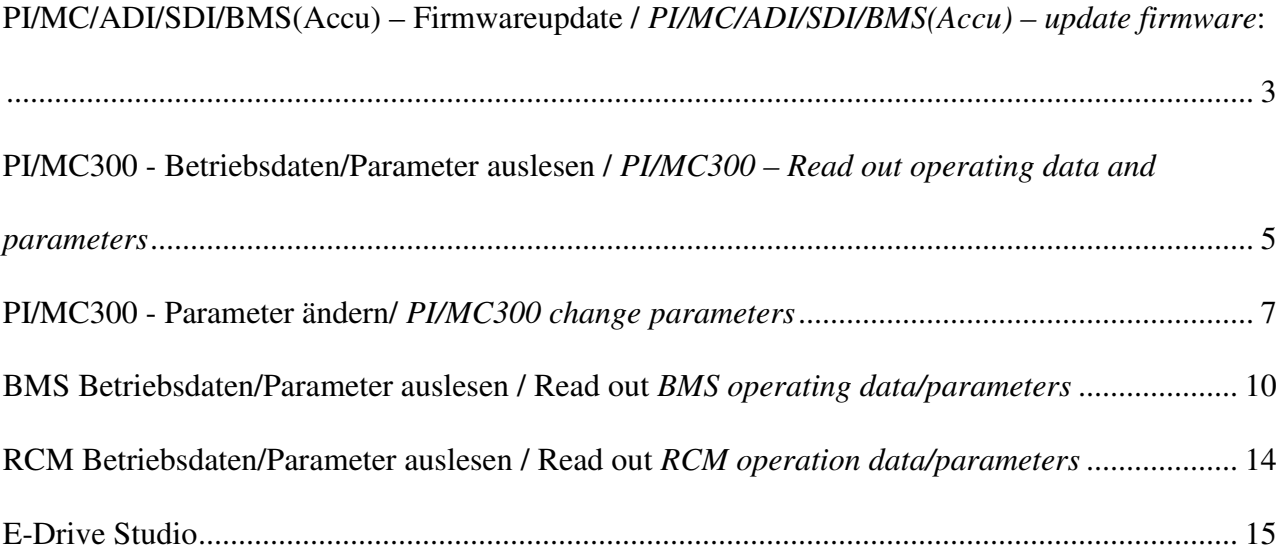

### **PI/MC/ADI/SDI/BMS(Accu) – Firmwareupdate / PI/MC/ADI/SDI/BMS(Accu) – update firmware:**

- 1. Im ausgeschalteten Zustand/ System in power off
- 2. Laptop mit passendem USB Kabel mit dem Gerät PI/MC/ADI/SDI/BMS(Accu) verbinden.

Connect your laptop/PC through usb-cable with the device PI/MC/ADI/SDI/BMS(Accu).

3. Der USB Prozessor wird erkannt, wenn nicht den erforderlichen Treiber installieren. Gegebenenfalls den Treiber manuell installieren: https://www.silabs.com/products/mcu/Pages/USBtoUARTBridgeVCPDrivers.aspx Im Anschluss muss im Gerätemanager der installierte Comport richtig angezeigt werden:

The usb driver will be recognized by your laptop automatically, otherwise please install the driver manually: https://www.silabs.com/products/mcu/Pages/USBtoUARTBridgeVCPDrivers.aspx Your device manager should show the new available comport:

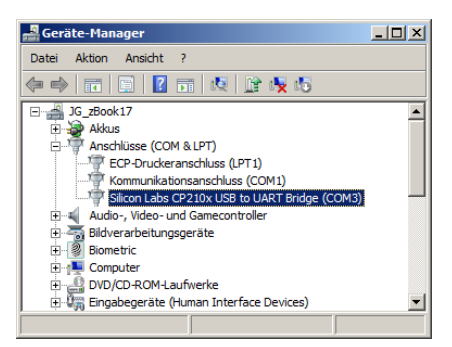

4. Nun den Bootloader starten. Unter Options das vorher installierte Comport mit den angezeigten Daten eintragen:

Start the Bootloader tool and adjust the available comport with these properties:

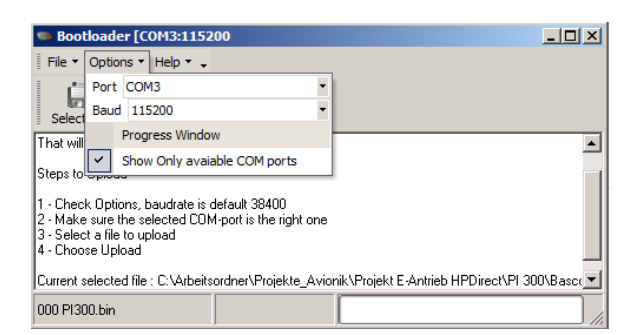

5. Nun das eigentliche Firmwarefile mit der Funktion "Select File" auswählen:

Please select the right firmware file for the right device now via "select file":

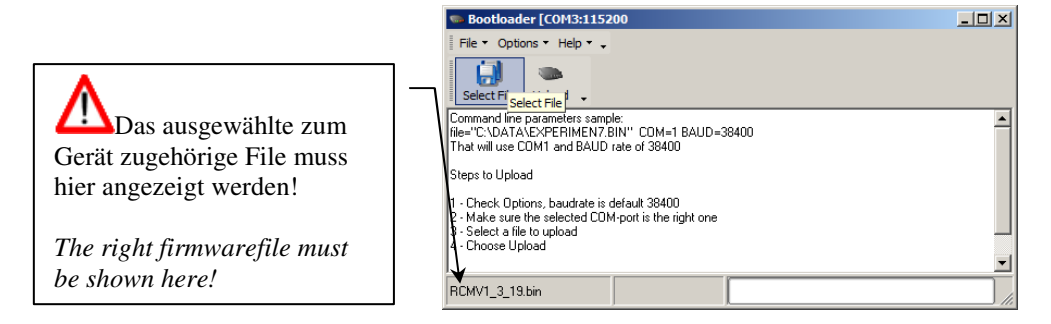

6. Nun den Button Upload betätigen. (Beim Firmwareupdate BMS nach dem Starten des Uploads den On-Button am Akku für 2 Sekunden betätigen). Anschließend muss der Fortschrittsbalken komplett durchlaufen. Nach Erfolgreicher Übertragung kommt am Ende die Meldung Finish code:0

Now press the button upload. (only by BMS-Updates after starting the upload press the On-Button on the battery for 2 seconds).

The command Sending #123 followed with the green progress bar has to start. After finishing the progress bar, the command finish code 0 should be displayed.

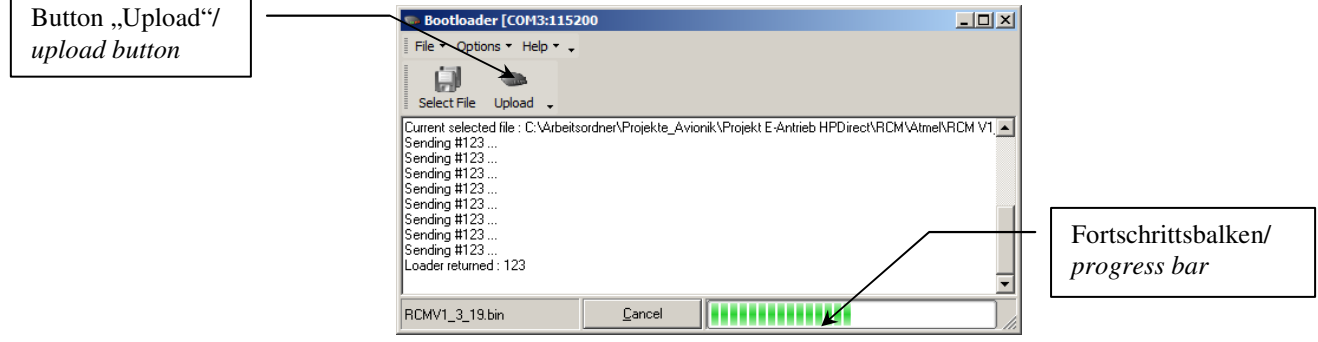

## **PI/MC300 - Betriebsdaten/Parameter auslesen / PI/MC300 – Read out operating data and parameters**

1. Das Micro-USB-Kabel einstecken/insert micro usb cable:

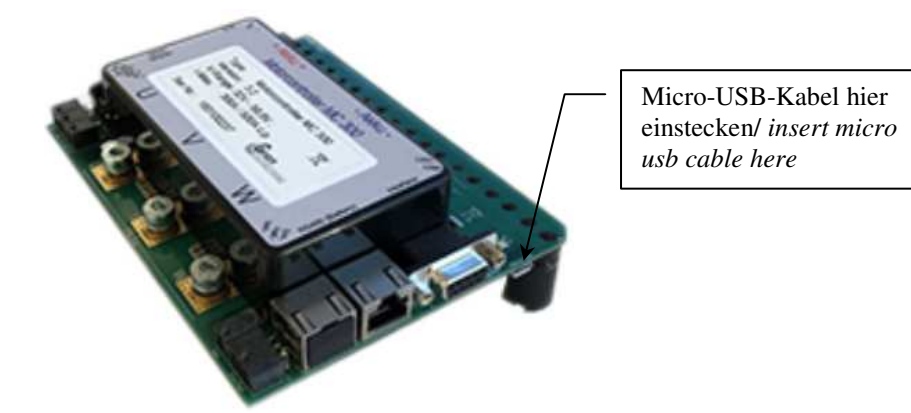

2. Nun das USB-Kabel am PC einstecken. Der USB Prozessor wird erkannt, wenn nicht den erforderlichen Treiber installieren. Gegebenenfalls den Treiber manuell installieren: https://www.silabs.com/products/mcu/Pages/USBtoUARTBridgeVCPDrivers.aspx Im Anschluss muss im Gerätemanager der installierte Comport richtig angezeigt werden: Now insert the usb cable in your PC. The usb processor is now recognized. If not please install the necessary driver. If necessary install the driver manually: https://www.silabs.com/products/mcu/Pages/USBtoUARTBridgeVCPDrivers.aspx

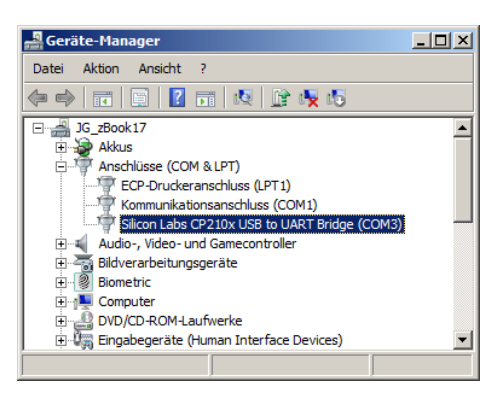

3. Nun das Programm "Serial Monitor" starten. Durch den Button "Optionen" die Verbindungsoptionen wie hier einstellen. Die Comportnummer entnehmen Sie bitte wieder dem Gerätemanager. Now start the programm "serial monitor". Set the connection properties via the button "Optionen". The comport number can be found in the device management.

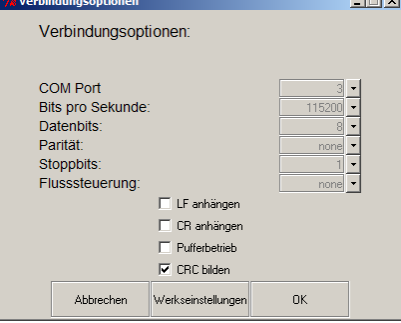

4. Jetzt den Button "Connect" betätigen und anschließend das Wort "menu" in die Kommandozeile eintragen und mit dem Button "Senden" oder mit Taste Return bestätigen. Es erscheint der Menüaufbau im Ausgabefenster:

Now press the button "connect", enter the word "menu" in the command line and confirm via the button "Senden" or press the return key. Now the menu structure appears in the output window.

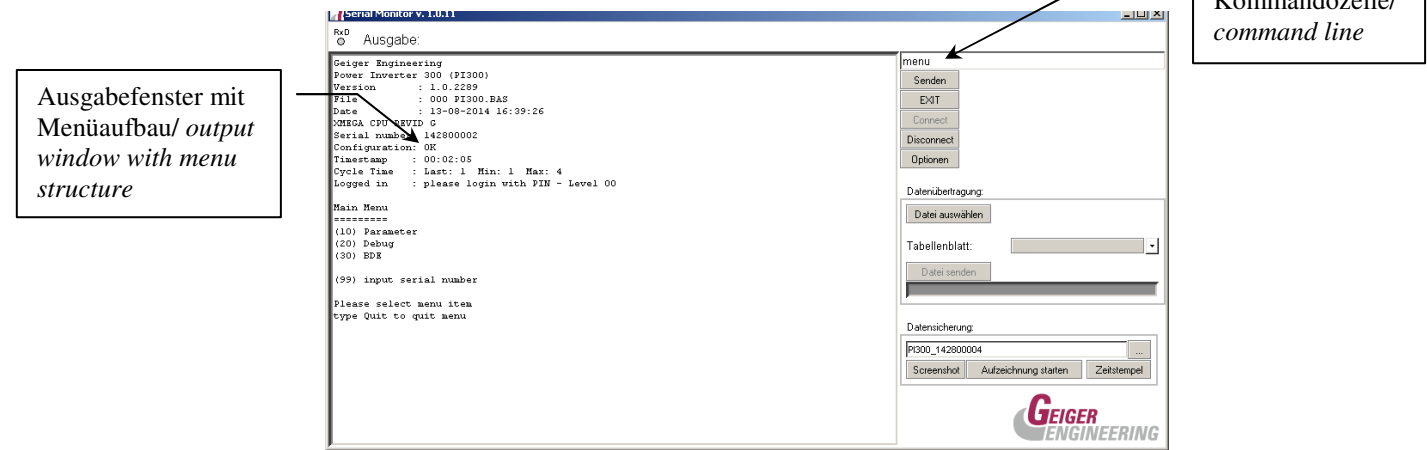

5. Mit der Eingabe der Nummer 10 in der Kommandozeile und anschließendem "Senden" mit dem Button oder mit der Return-Taste wird in das Parameteruntermenü verzweigt. Mit der "Exit" oder der Escape-Taste kommt man wieder eine Ebene zurück in der Menüführung. Mit der Eingabe der Nummer 30 wird in das Untermenü Betriebsdaten verzweigt usw. By entering the number 10 in the command line and subsequent "Senden" or pressing the return key, it will be branched to the parameter menu. With "Exit" or the escape button one comes back to the menu structure. By entering the number 30, one reaches the submenu "Betriebsdaten" (operating data) and so on.

 $\overline{K}$  and  $\overline{K}$ 

### **PI/MC300 - Parameter ändern/ PI/MC300 change parameters**

1. Um Parameter ändern oder aus der Datenbank übertragen zu können muss man sich mit der Seriennummerspezifischen PIN Nummer einloggen. Die Pinnummer können Sie nach Absprache von Geiger Engineering erhalten.

To change parameters or transfer them from the database, one has to login with the serial number specific PIN. You can get this PIN in agreement with Geiger Engineering.

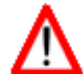

**Parameteränderung nur mit Zustimmung von Geiger Engineering durchführen/ Change parameters only after agreement by Geiger Engineering** 

2. Das Programm Serial Monitor starten, mit dem Button "Connect" verbinden, die PIN Nummer in die Kommandozeile eintragen und die Taste Return betätigen. Es erscheint ein erweitertes Menü: Start the program Serial Monitor, enter the PIN number via the button "Connect" in the command line and press the return key. An advanced menu will appear:

Ausgabefenster mit Menüaufbau/  $window with$ *structure*

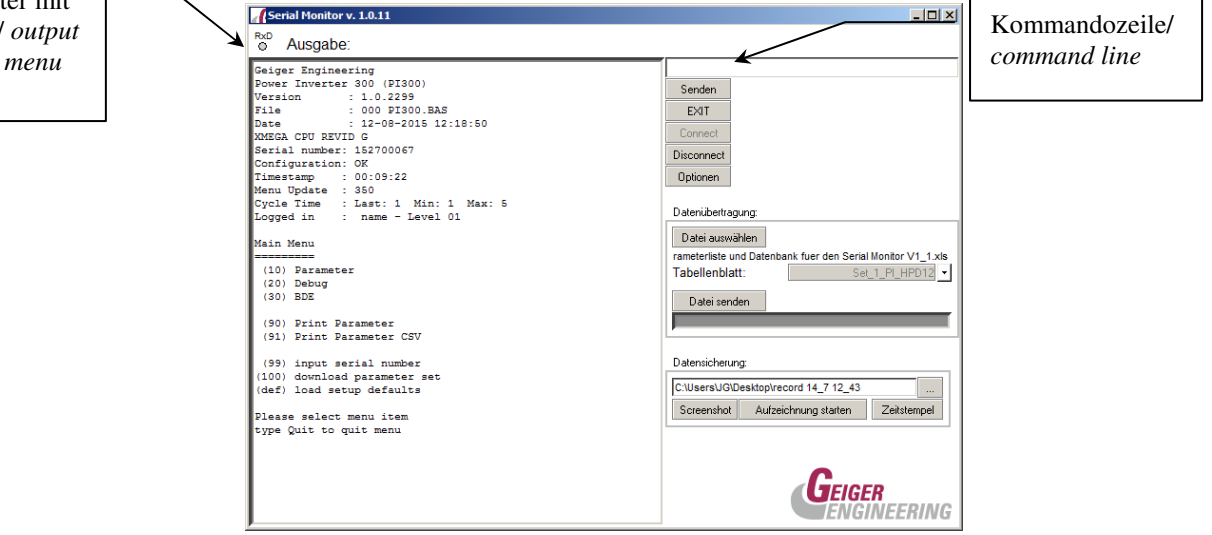

### **Parameteränderung / Parameterchanging:**

1. Ziffer 10 eingeben und mit return abschliessen, um in die Parameterliste zu gelangen / type number 10 followed by return to entry in the parameter list.

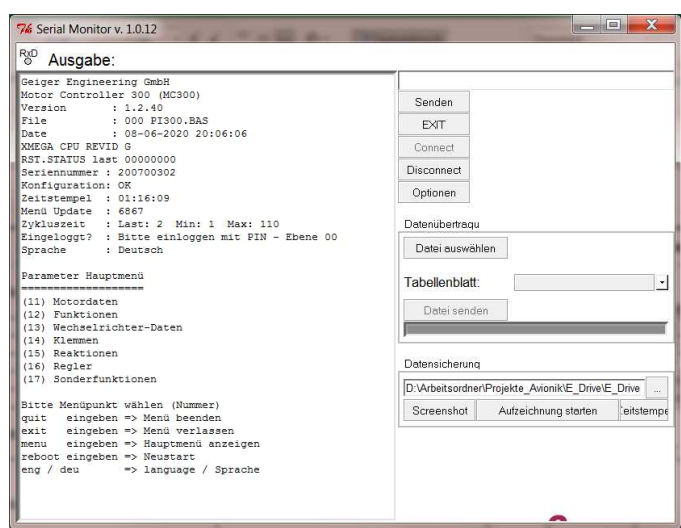

- 2. jetzt die Parametergruppe mit Ziffer 11-17 auswählen und mit return abschließen / select the parametergroup with typing 11-17 followed by return.
- 3. Ändern des Parameters mit Eingabe der Parameternummer, gefolgt von einem Leerzeichen und dem neuen Wert. Die Eingabe mit Return oder Senden bestätigen. / changing any parameter please type the parameter number followed by a space and the new value. The input will be confirmed by return.

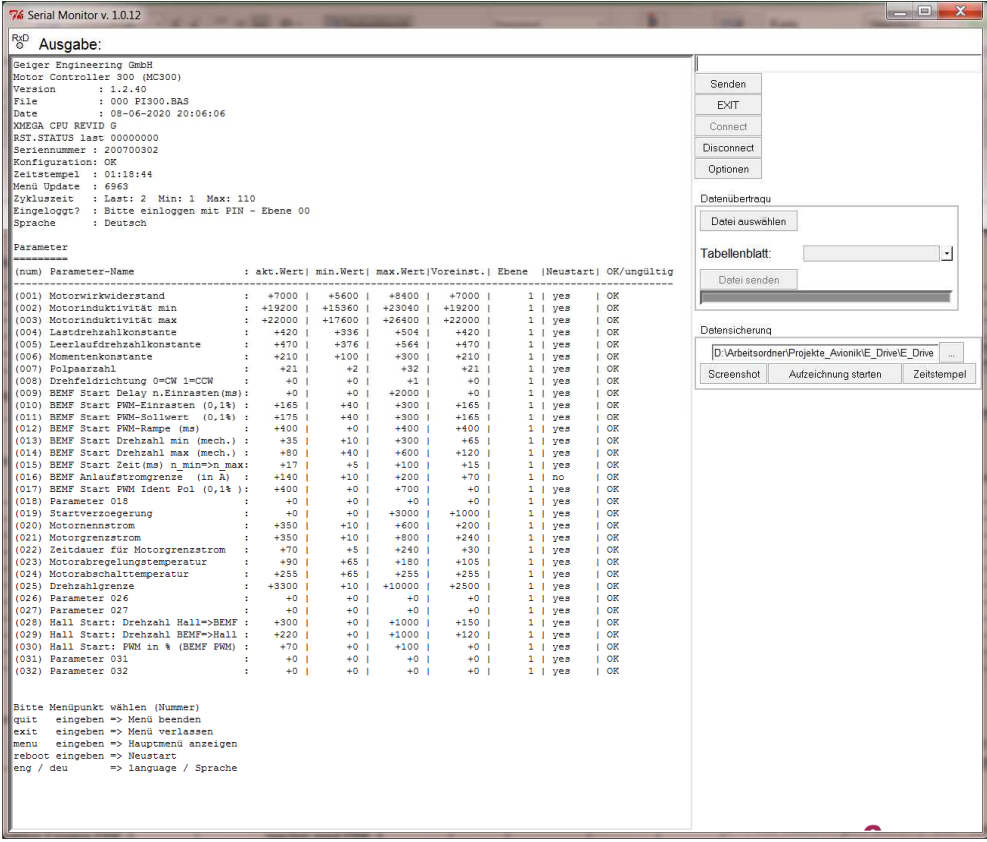

### **Parameterdownload:**

1. Jetzt die Zahl 100 in die Kommandozeile eintragen und Return betätigen. Es erscheint der folgende Bildschirm. Hier mit dem Button "Datei auswählen" die excelbasierende Parameterdatenbank auswählen. Nun im Scrolldownfeld den entsprechenden Parameterdatensatz auswählen und mit dem Button "Daten senden" den Parametersatz in das Gerät laden. Now enter the number 100 in the command line and press the return key. The following window appears. Choose the excel based parameter database via the button "Datei auswählen" (choose file). Now choose the appropriate parameter data in the scroll-down menu and load the parameter set to the device with the button "Daten senden" (send data).

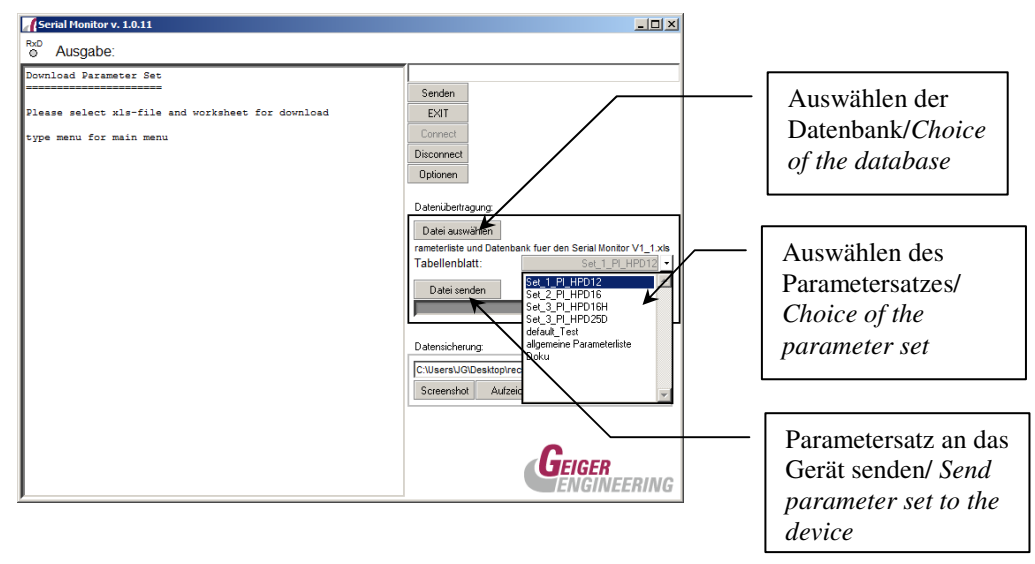

2. Wenn alle Parameterblöcke erfolgreich übertragen wurden, Gerät aus und Einschalten, oder einen reboot durchführen (Kommando "reboot" in die Kommandozeile eingeben und senden), damit die Änderungen wirksam werden.

As soon as all parameter blocks are transmitted, turn the device off and on or perform a reboot (enter "reboot" in the command line and send). Then the changes are active.

## **BMS Betriebsdaten/Parameter auslesen / Read out BMS operating data/parameters**

1. Das Programm "Serial Monitor" starten. Durch den Button "Optionen" die Verbindungsoptionen wie hier einstellen. Die Comportnummer entnehmen Sie bitte wieder dem Gerätemanager. Start the program "Serial Monitor". With the button "Optionen" set the connection options there. The comport number can be found in the device manager.

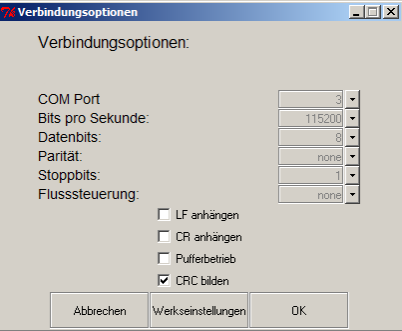

2. Jetzt den Button "Connect" betätigen und anschließend das Wort "menu" in die Kommandozeile eintragen und mit dem Button "Senden" oder mit Taste Return bestätigen. Es erscheint der Menüaufbau im Ausgabefenster:

Now confirm with the button "Connect, then enter the word "menu" in the command line and confirm with the button "Senden" or with the return key. The menu structure now appears in the output window.

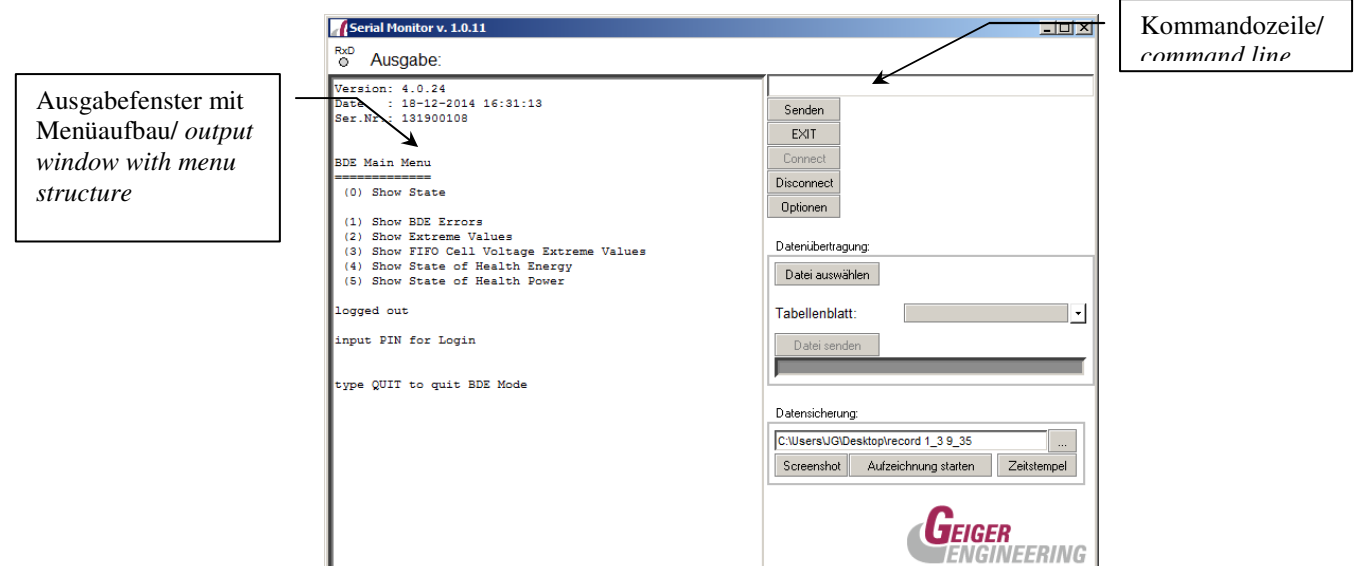

3. Um Parameter ändern oder aus der Datenbank übertragen zu können muss man sich mit der Seriennummerspezifischen PIN Nummer einloggen. Die Pinnummer können Sie nach Absprache von Geiger Engineering erhalten.

To change parameters or transfer them from the database, one has to login with the serial number specific PIN. You can get this PIN in agreement with Geiger Engineering.

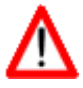

**Parameteränderung nur mit Zustimmung von Geiger Engineering durchführen/ Change parameters only after agreement by Geiger Engineering** 

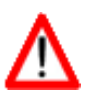

**Nach Erhalt der PIN Nummer erlischt die Gewährleistung/ After receiving the PIN, the warranty expires** 

### **4. Login:**

- USB Kabel mit dem PC verbinden/ Connect USB cable with PC
- Das Programm Serial Monitor am PC starten und mit dem Button Connect verbinden/ Start program Serial Monitor on the PC and connect with the button "Connect"
- On-Taste am BMS ca. 2sek. betätigen, das BMS schaltet sich ein. Press On key on the BMS for approx. 2 secs, now the BMS turns on
- Das Kommando "show" oder ab V 4.0.31 "menu" eingeben Enter the command "show" or "menu" (since  $V$  4.0.31)
- Der Serial Monitor meldet sich mit folgender Ausgabe: Serial Monitor gives the following output:

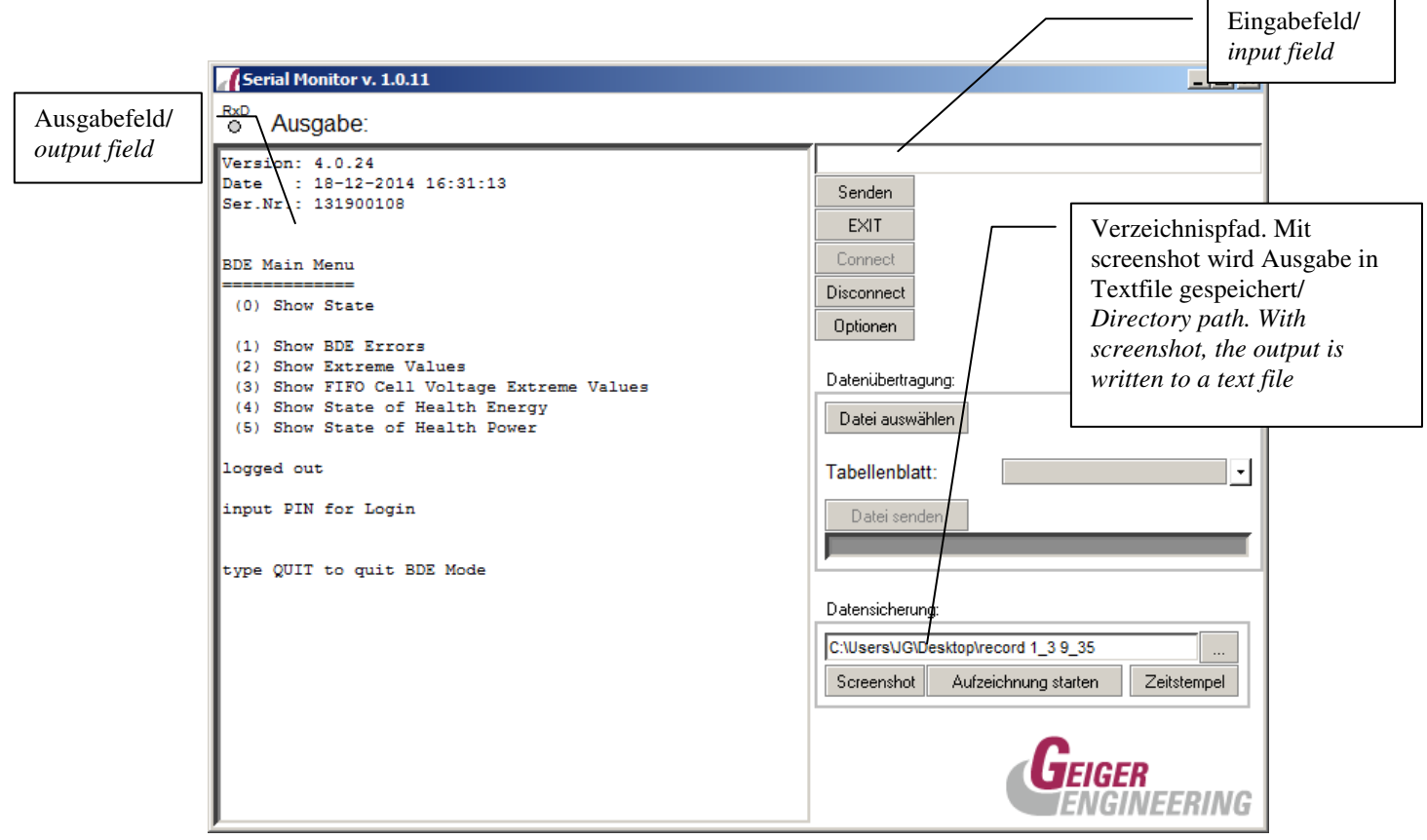

• Nun die Pin Nummer passend zur Seriennummer ins Eingabefeld eintragen und mit return bestätigen (PIN muss von Geiger Engineering erfragt werden!) Now enter the PIN number (consistent with the serial number) to the input field and confirm with return. (PIN must be asked from Geiger Engineering!)

• Der Serial Monitor meldet sich mit folgender erweiterter Ausgabe: The Serial Monitor gives the following advanced output:

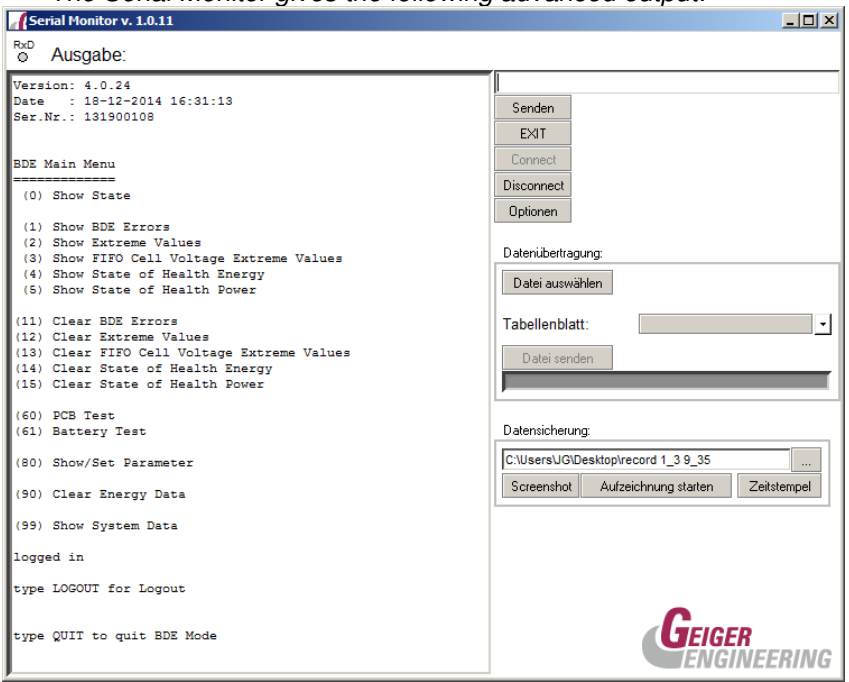

• Nachdem das Kommando "80" eingegeben wird, wird die Parameterliste angezeigt: After entering the command "80", the parameter list is shown:

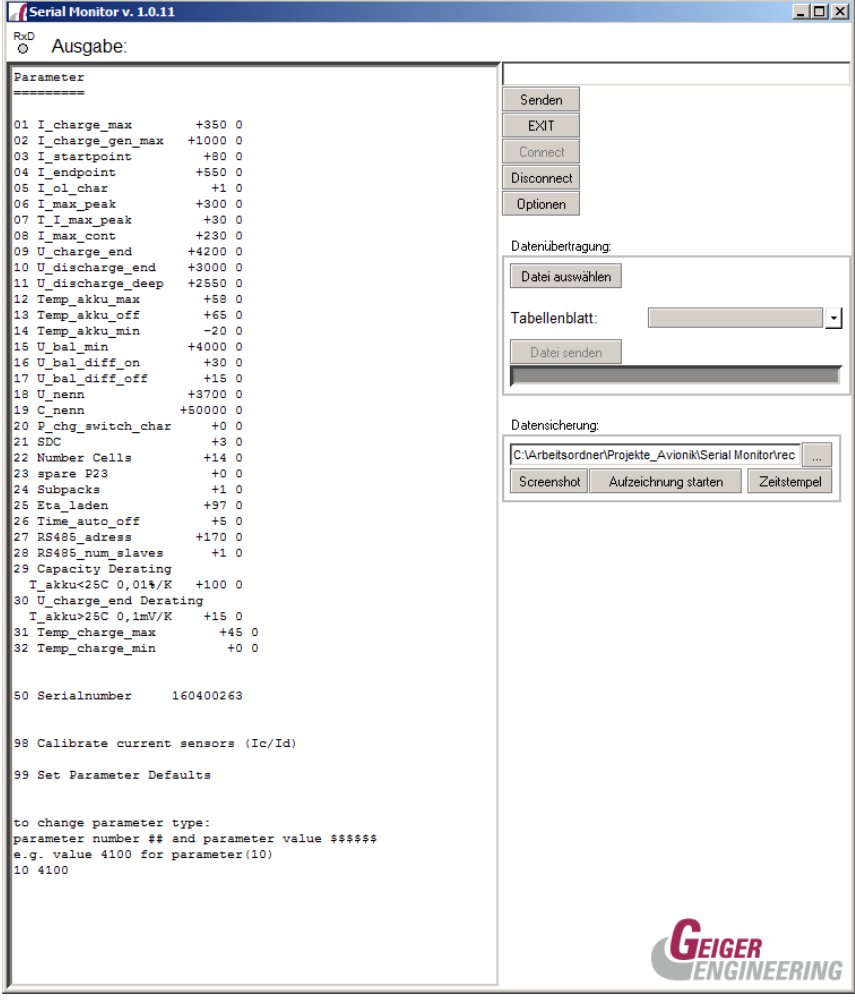

Hier können entweder Parameter direkt, durch Voranstellen der Parameternummer geändert werden, oder mit dem Dialog Datei auswählen, der Parametersatz einer Datenbank geladen werden. Here one can change the parameters directly by prepending the parameter number or load the parameter set from a data base via the dialog "Datei".

## **RCM Betriebsdaten/Parameter auslesen / Read out RCM operation data/parameters**

Mit dem Dialog "RCM" in der Software E-Drive Studio kann das Modul getestet und parametriert werden.

*With the dialog "RCM" in the software E-Drive Studio the modul can be tested and parameterized.* 

Einstellbare Parameter sind: *Adjustable parameters are:*

**Uhrzeit und Datum** *Time and date* 

/∖

- Filterparameter für das Variometer *Filter parameters for the variometer*
- Die maximale Sollsteigrate *The maximum set point for the climbing rate*
- Die Verstärkung und die Nachstellzeit für die climb control Funktion *Increase and reset time for the climb control function*
- Die Verstärkung und die Nachstellzeit für die altitude hold Funktion *Increase and reset time for the altitude hold function*
- Die Verstärkung für die Abregelung beim sprunghaften Ansteigen des *Anstellwinkels (nur in Verbindung mit dem VC) Increase for the down regulation when the work angle increases rapidly. (Only in connection with the VC)*

Die Anpassung der Regelungs - Parameter sollten vom Hersteller begleitet werden. Mit der Funktion Reset kann man die Defaulteinstellungen der Parameter wiederherstellen. *The adjustment of the control parameters should be accompanied by the producer. With the function "Reset", one can reset the default settings of the parameters.* 

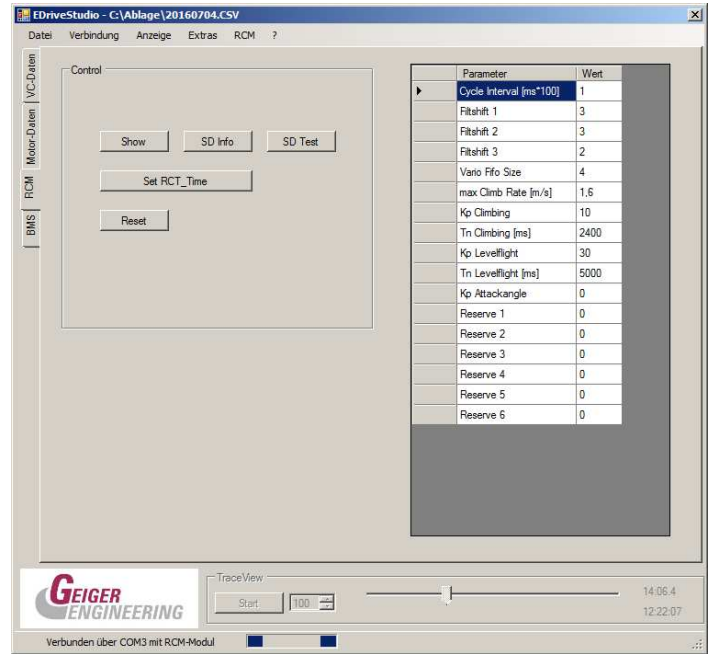

# **E-Drive Studio**

Software zum / Software for

- auslesen und Darstellen von aufgezeichneten Daten
- readout and interface from data records
- Steuern des Motorcontrollers
- Control the motorcontroller
- Anzeigen von Akkudaten (BMS)
- Display battery data's (BMS)

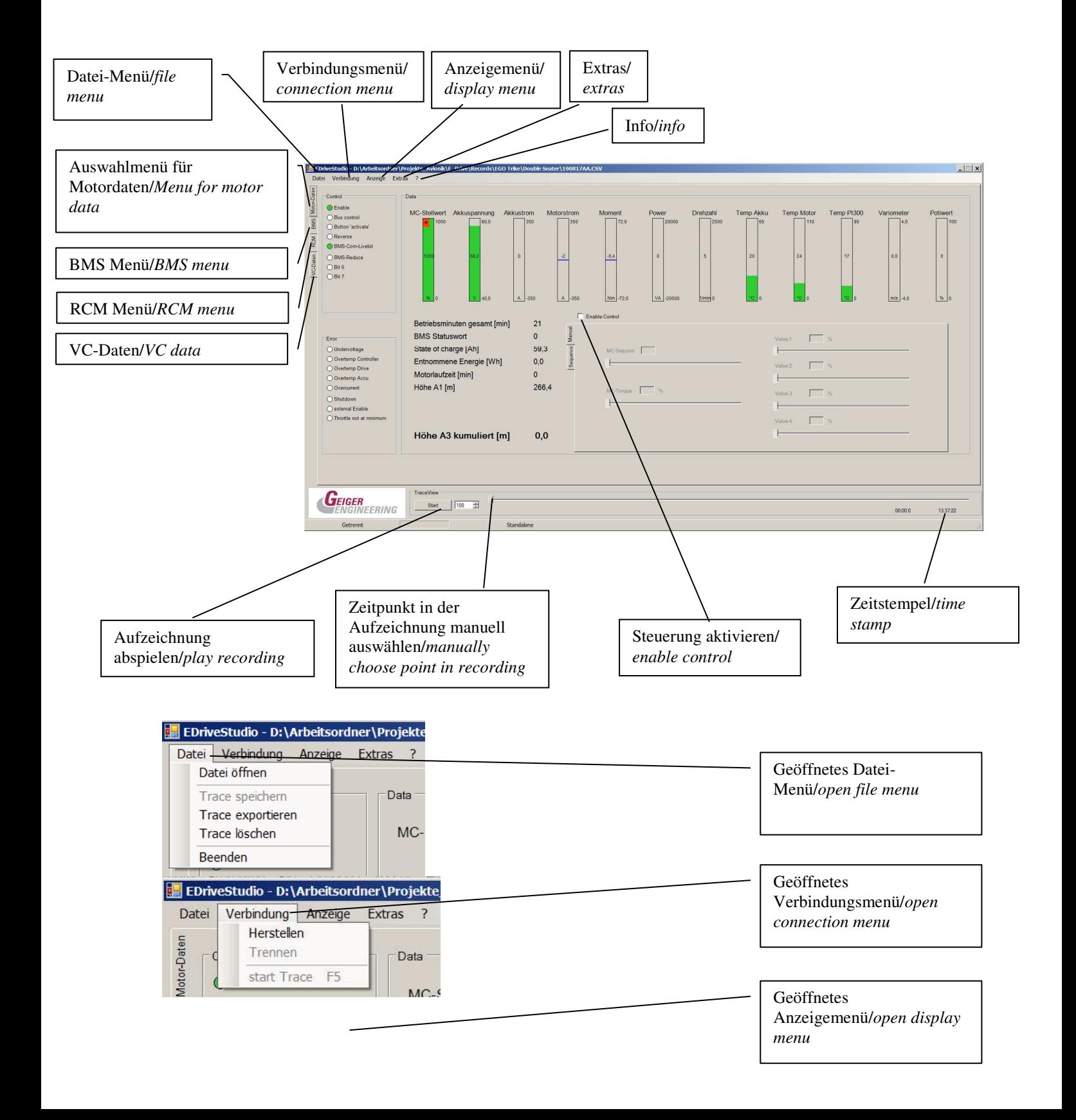

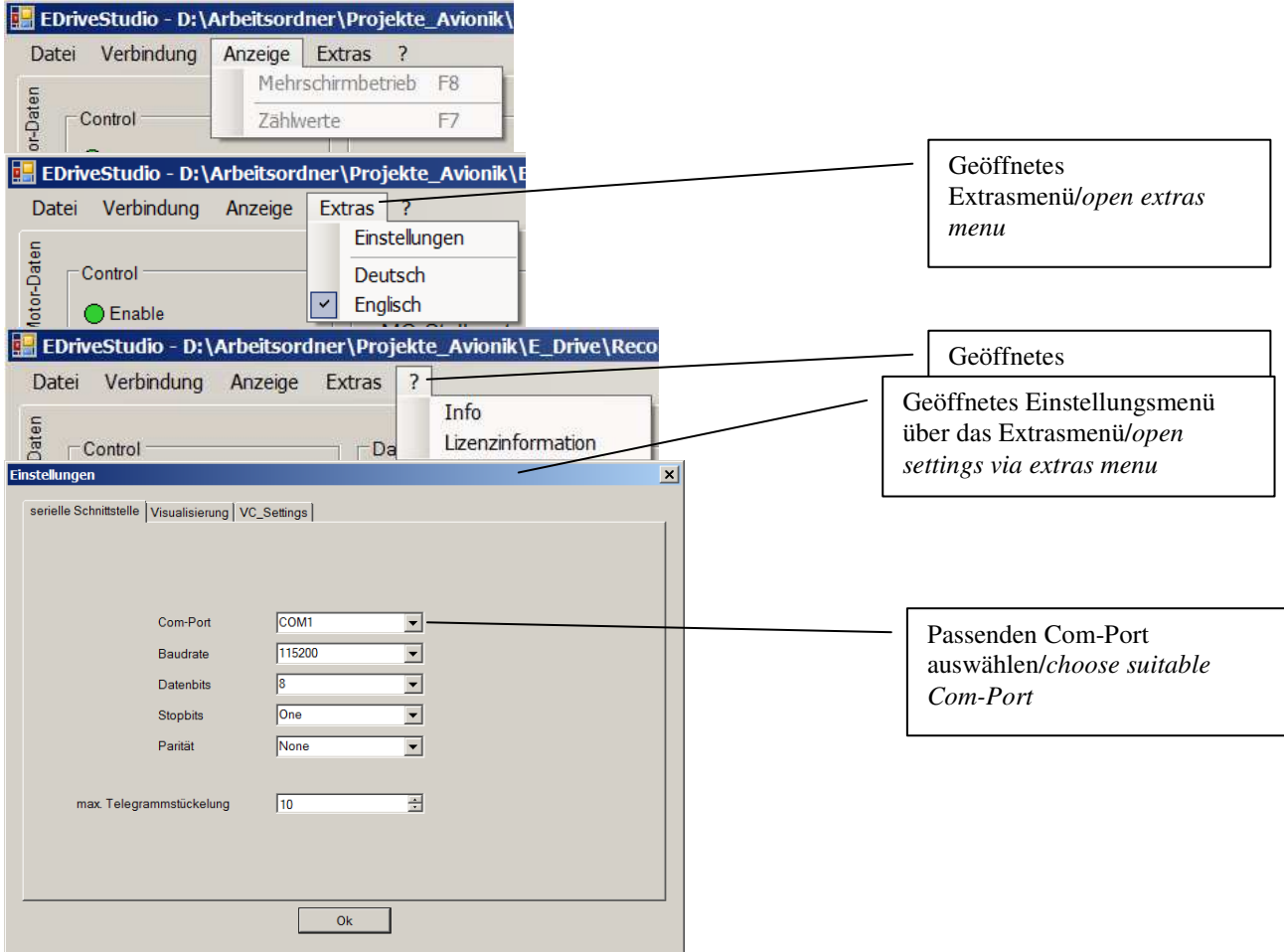